Handleiding generator mobiliteitsdoorsnede

# Inhoudsopgave

- 1. [Prerequisite](#page-2-0)
- 2. [Activeren van het hulpprogramma](#page-3-0)
- 3. [Presentatie van de interface](#page-4-0)
- 4. Concreet voorbeeld van [het gebruik van de generator](#page-5-0)
- 5. [Het](#page-6-0) verkrijgen van de mobiliteitsdoorsnede
- 6. Activeren van de wijzigingen voor [de mobiliteitsdoorsnede](#page-8-0)

## Prerequisite

- <span id="page-2-0"></span>• [Mobiliteitsdoorsned](https://guichet.info/wp-content/uploads/2021/07/Generateur-coupes-mobilites.zip)e generator
- Decompressiesoftware compatibel met *.zip*-formaat (indien niet geïntegreerd in het besturingssysteem) : Winzip, Winrar, 7-zip, …
- Microsoft Excel of gelijkwaardige spreadsheetsoftware compatibel met het *.xslm*-formaat<sup>1</sup>
- Microsoft Word of gelijkwaardige tekstverwerkingssoftware die compatibel is met het *.docx*formaat

<sup>&</sup>lt;sup>1</sup> Deze handleiding werd samengesteld voor gebruik met Microsoft-software. Sommige bewerkingen die binnen deze software moeten worden uitgevoerd, kunnen daarom verschillen van gelijkwaardige software.

### Activeren van het hulpprogramma

- <span id="page-3-0"></span>1. Zodra de generator gedownload en gedecomprimeerd is, opent u deze. Hierdoor wordt het bestand geopend in Microsoft Excel (of gelijkwaardige software).
- 2. Deactiveer in Microsoft Excel de beveiligde modus van het document, door te klikken op de knop *Bewerken inschakelen*, in de gele balk bovenaan het venster.

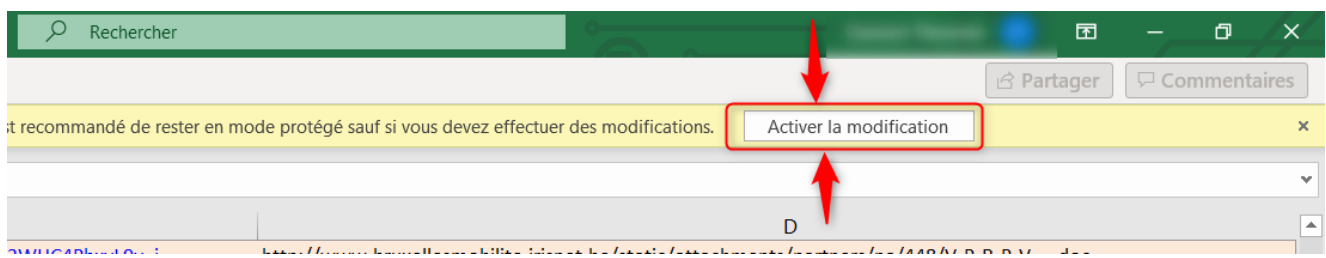

3. Zodra de beveiligde modus is gedeactiveerd, activeert u de macro's door op de knop *Inhoud activeren* te klikken.

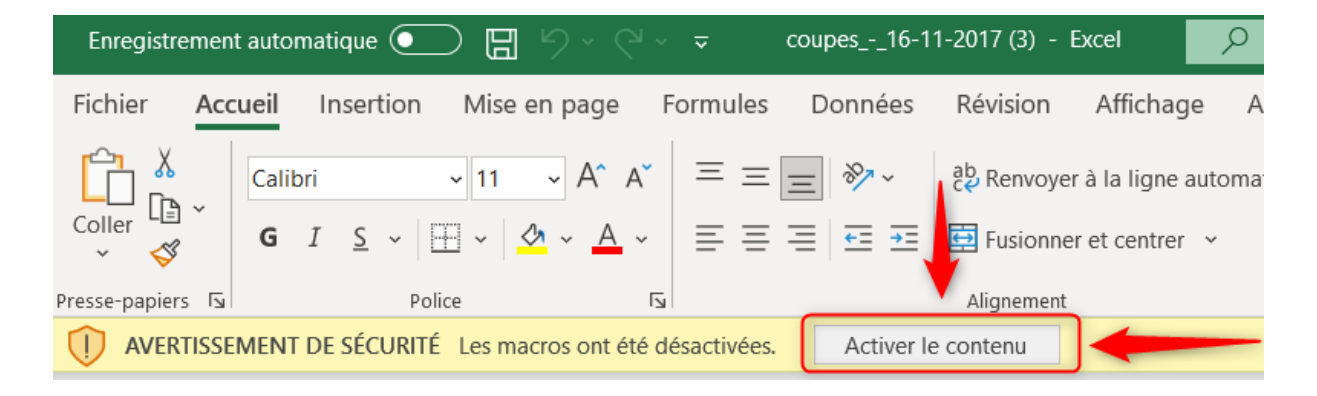

4. Zodra de macro's zijn geactiveerd, verschijnt de generator voor de mobiliteitsdoorsneden.

## Presentatie van de interface

<span id="page-4-0"></span>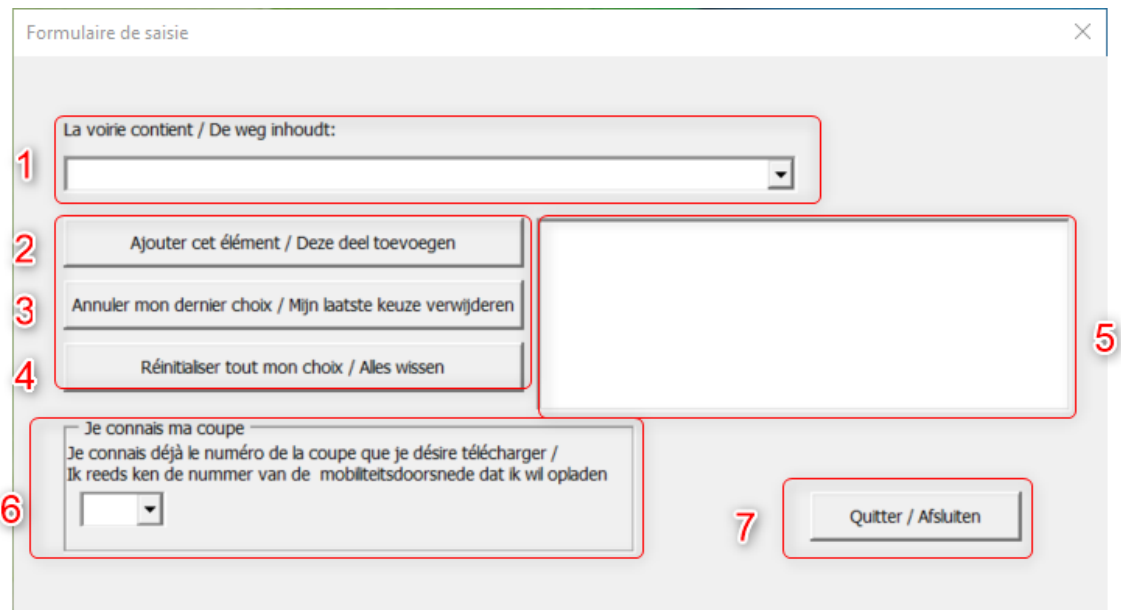

#### **Legende**

- 1. Vervolgkeuzelijst voor het selecteren van de elementen waaruit het wegennet bestaat (zie afbeelding 1.1).
- 2. Bevestigingsknop voor het geselecteerde item uit de lijst.
- 3. Knop om het laatst geselecteerde item uit de lijst te verwijderen.
- 4. Volledige resetknop voor alle geselecteerde items.
- 5. Zone waarin alle geselecteerde elementen van het wegennetwerk zichtbaar zijn.
- 6. Directe download van de mobiliteitsdoorsnede (indien het nummer ervan in de database bekend is. Zie afbeelding 6.1.)
- 7. De generator sluiten.

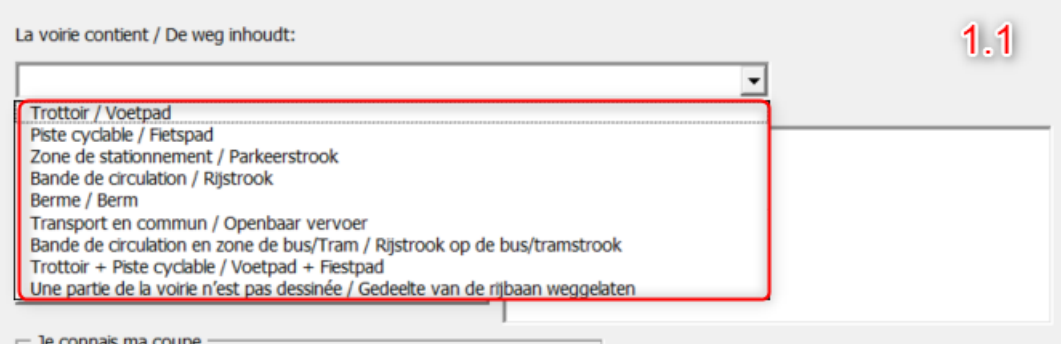

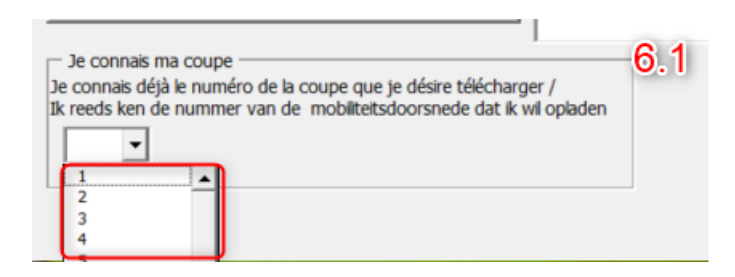

## Concreet voorbeeld van het gebruik van de generator

<span id="page-5-0"></span>Om te begrijpen hoe de generator werkt, nemen we een voorbeeld van een concrete situatie van een rijbaan waarvoor we aan mobiliteitsdoorsnede willen aanpassen.

Voor dit voorbeeld stellen we ons voor dat de rijbaan waarin we ons bevinden uit de volgende elementen bestaat, in precies deze volgorde :

- 1) Een voetpad
- 2) Een parkeerstrook
- 3) Een fietspad
- 4) Twee rijstroken
- 5) Een fietspad
- 6) Een parkeerstrook
- 7) Een voetpad

Om een mobiliteitsdoorsnede te verkrijgen die een dergelijke situatie zou voorstellen, selecteren we daarom in dezelfde volgorde de elementen uit de vervolgkeuzelijst (zie punt 1 op de eerste afbeelding op de voorgaande pagina van deze handleiding):

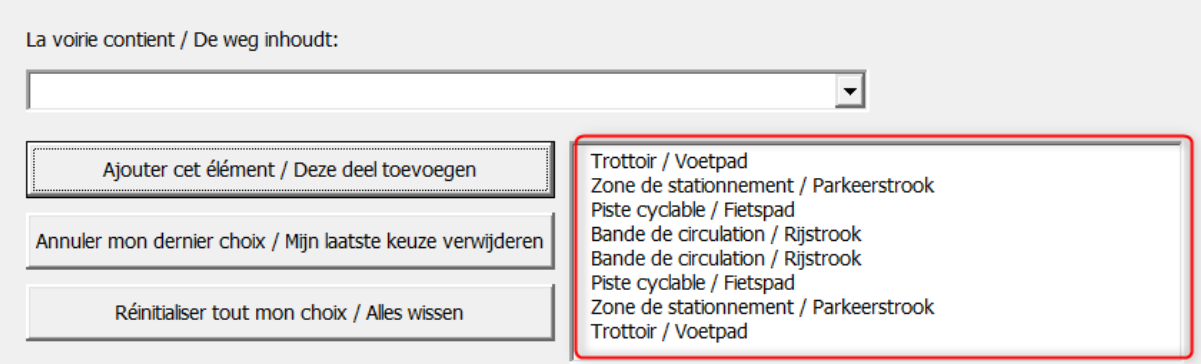

## Het verkrijgen van de mobiliteitsdoorsnede

<span id="page-6-0"></span>Wanneer alle geselecteerde elementen werden toegevoegd aan de selectiezone, zal de generator een bericht weergeven waarin u wordt gevraagd een *.docx*-document te downloaden dat met deze wegsituatie overeenkomt.

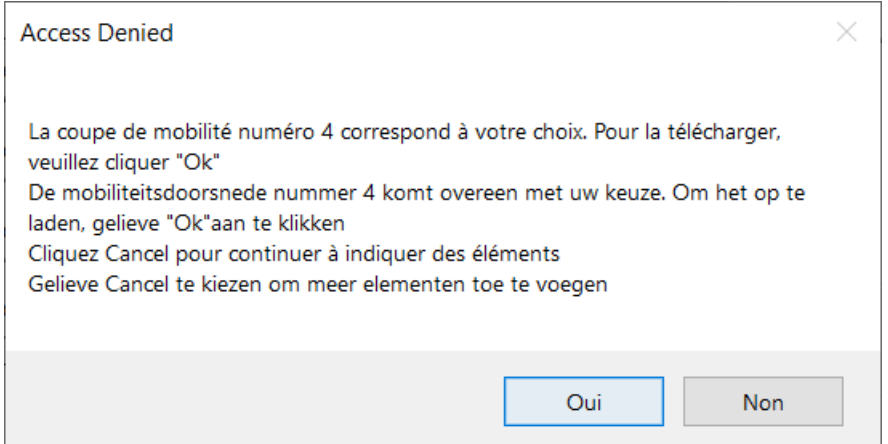

Indien u nog items aan de selectie wilt toevoegen, klikt u op de knop « Nee » om door te gaan met het toevoegen van elementen.

Indien u alle gewenste elementen correct heeft geselecteerd, klik dan op « Ja » om de bijhorende mobiliteitsdoorsnede te downloaden. Het volgende venster wordt dan weergegeven :

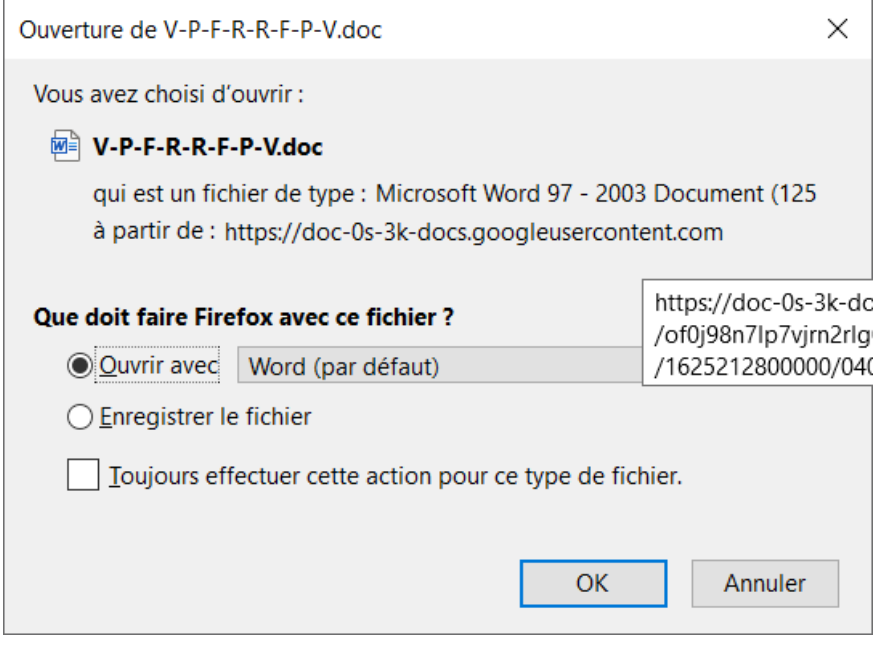

Selecteer « Openen met » en klik vervolgens op de knop « OK » om het bestand rechtstreeks in Microsoft Word (of gelijkwaardige tekstverwerkingssoftware) te openen.

Selecteer « Bestand opslaan » en klik vervolgens op « OK » om het bestand op uw computer op te slaan.

Voor ons voorbeeld is de mobiliteitsdoorsnede als volgt (zie volgende pagina) :

#### Mobiliteitscoupe

# Waterloosesteenweg 499

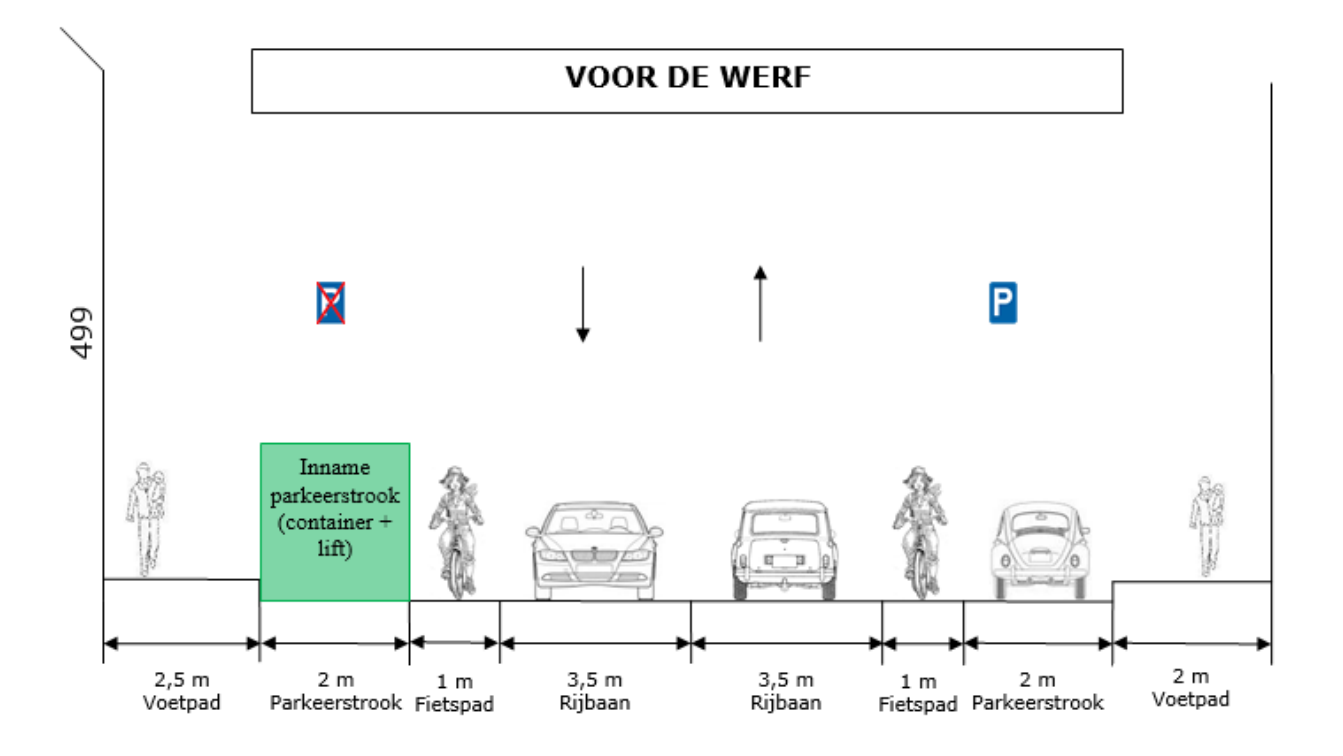

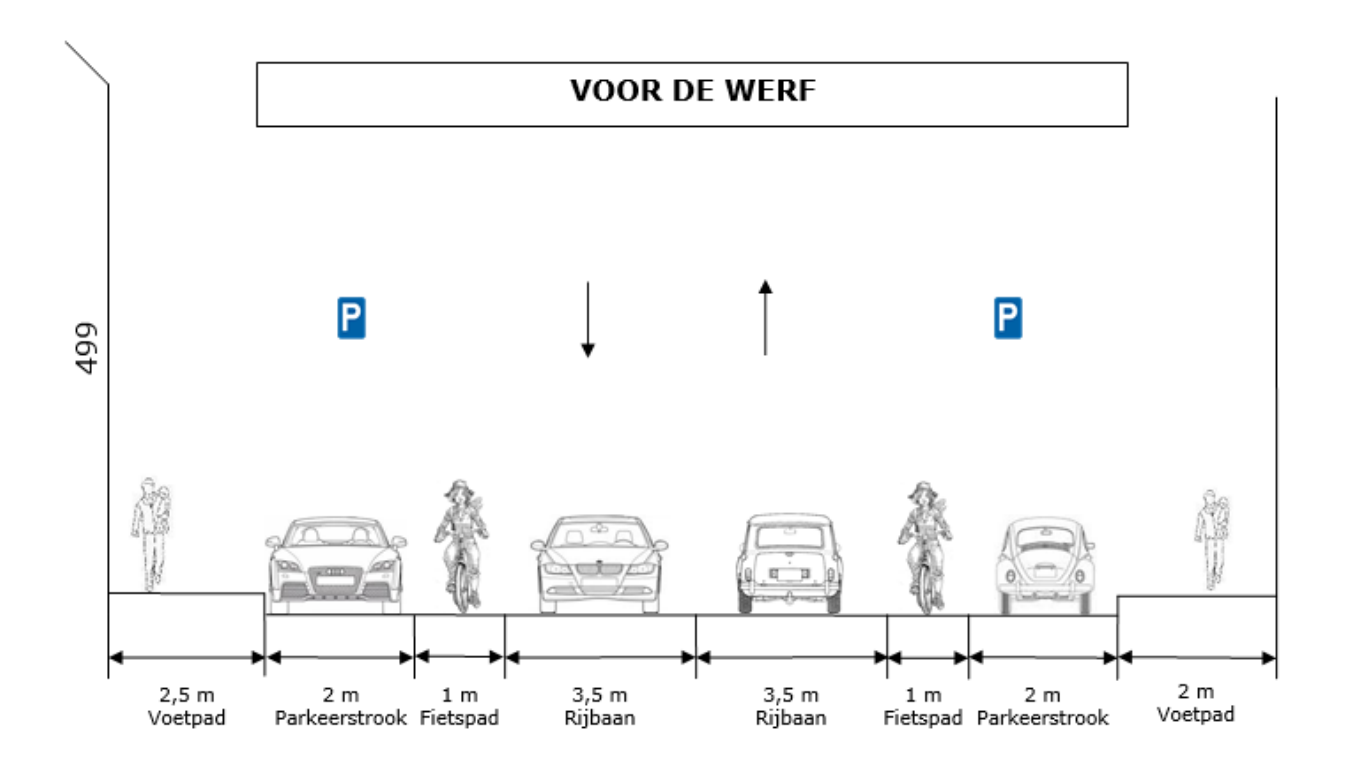

### <span id="page-8-0"></span>Activeren van de wijzigingen voor de mobiliteitsdoorsnede

Zoals blijkt uit het voorbeeld van de mobiliteitsdoorsnede op de vorige pagina, is het gegenereerde document in werkelijkheid een mobiliteitsdoorsnede die werd aangemaakt voor een gecodeerde bouwplaats in OSIRIS. Het is dus nodig om de mobiliteitsdoorsnede aan te passen, zodat deze overeenstemt met de situatie waarvoor u de generator wilt gebruiken.

Dat is mogelijk door, zodra het document geopend werd met Microsoft Word (of gelijkwaardige tekstverwerkingssoftware), de « bewerking in te schakelen » via de gele balk bovenaan het venster.

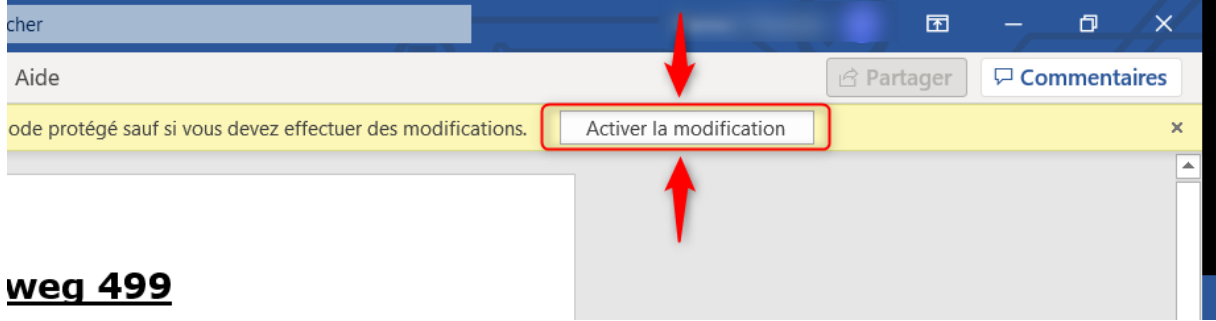

Zodra dit is gebeurd, kunt u elk element van de gegenereerde mobiliteitsdoorsnede wijzigen, of zelfs elementen toevoegen of verwijderen.

Nadat de wijzigingen zijn aangebracht, moet u de mobiliteitsdoorsnede in PDF-formaat opslaan, zodat u deze kunt invoeren in het dossier van uw bouwplaats in OSIRIS. Het wordt ook aanbevolen om een kopie in *.docx*-formaat op te slaan, zodat u in de toekomst eventueel wijzigingen kunt aanbrengen, of wanneer u in de toekomst een mobiliteitsdoorsnede voor het wegennetwerk nodig heeft die gelijkaardig is.

Bij deze zijn we aan het einde van de handleiding gekomen. We hopen u hiermee van dienst te zijn geweest. Aarzel niet om het Osiris Loket eventueel suggesties en andere feedback door te e-mailen: [guichetosirisloket@sprb.brussels](mailto:guichetosirisloket@sprb.brussels)